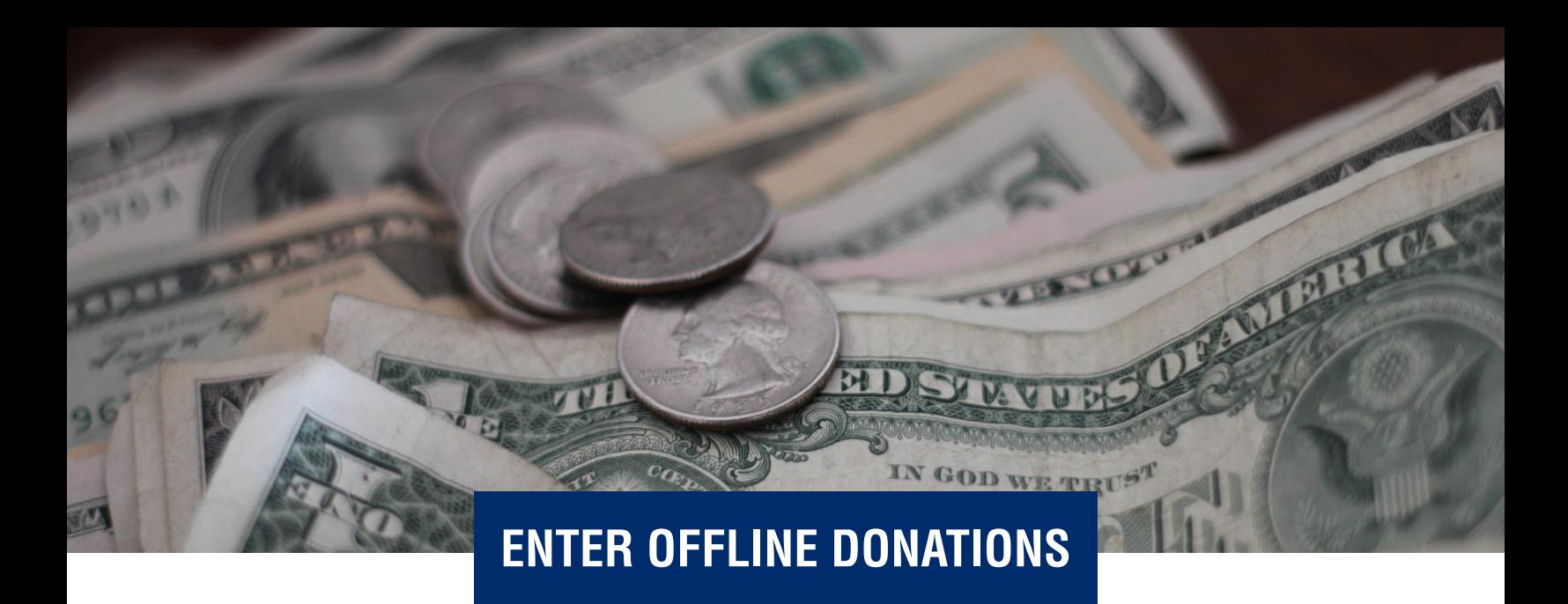

Choose "Ask for and enter donations" from the left menu (1). Then choose the "Enter Cash/Checks" tab (2), and then click the "Enter A Cash or Check Donation" button (3).

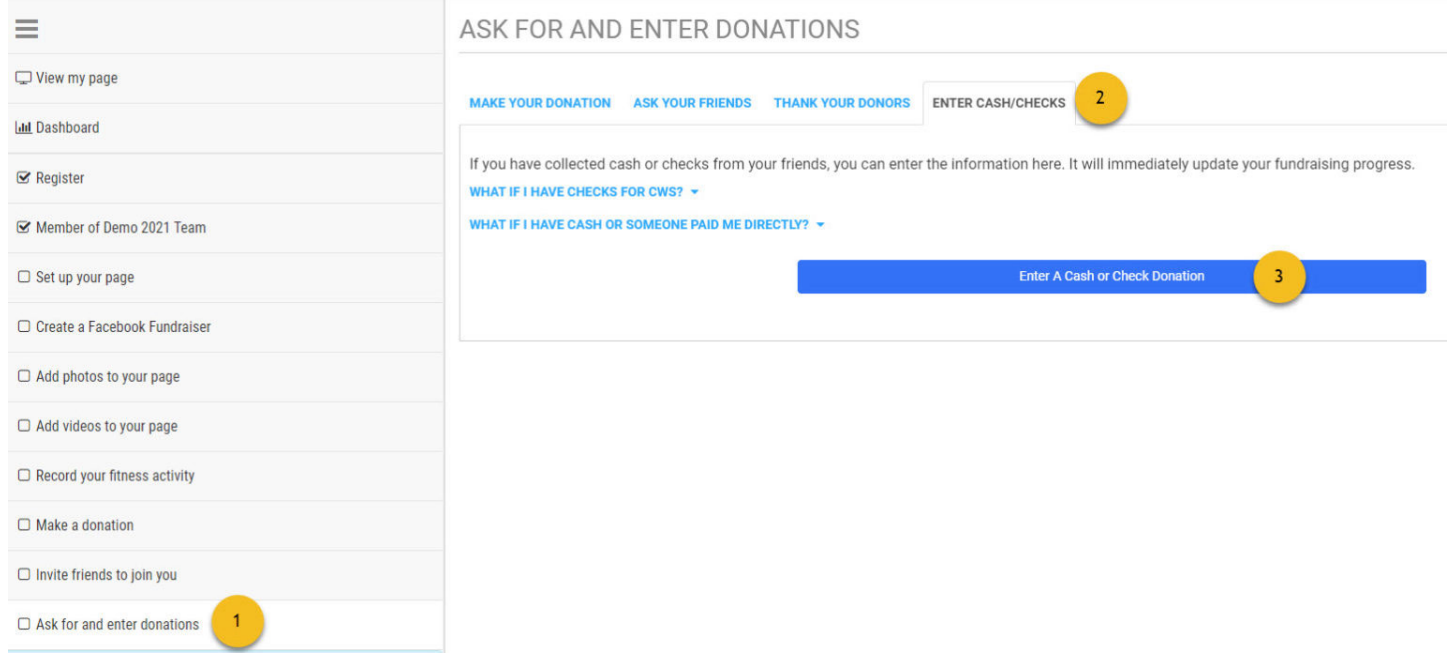

Complete the entry form. The amount, method of payment, date and donor name fields are required. When finished, click "Save" at the bottom of the form.

You'll see the donation in the "Your Offline Donations" list (4). If you made a mistake when entering the gift, simply click the red "Delete" button (5) next to that gift and start fresh.

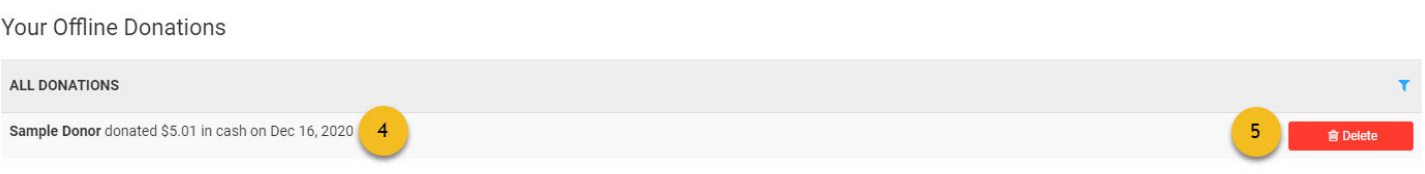